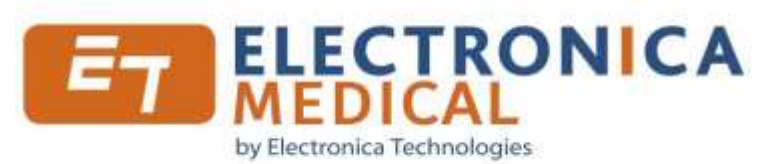

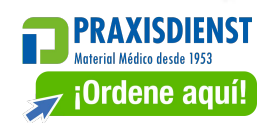

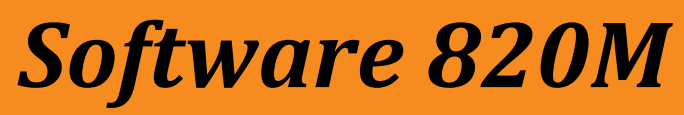

*Y su caja audiométrica* Instrucciones de uso

**Domicilio social y polígono industrial**: Rue du Pré Long - ZA de la TOUR - 03200 ABREST - Francia Tel.: +33 (0)4 70 96 52 90 **www.electronica-technologies.com** 

820M Software

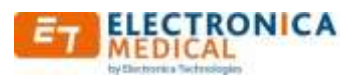

## **RESUMEN**

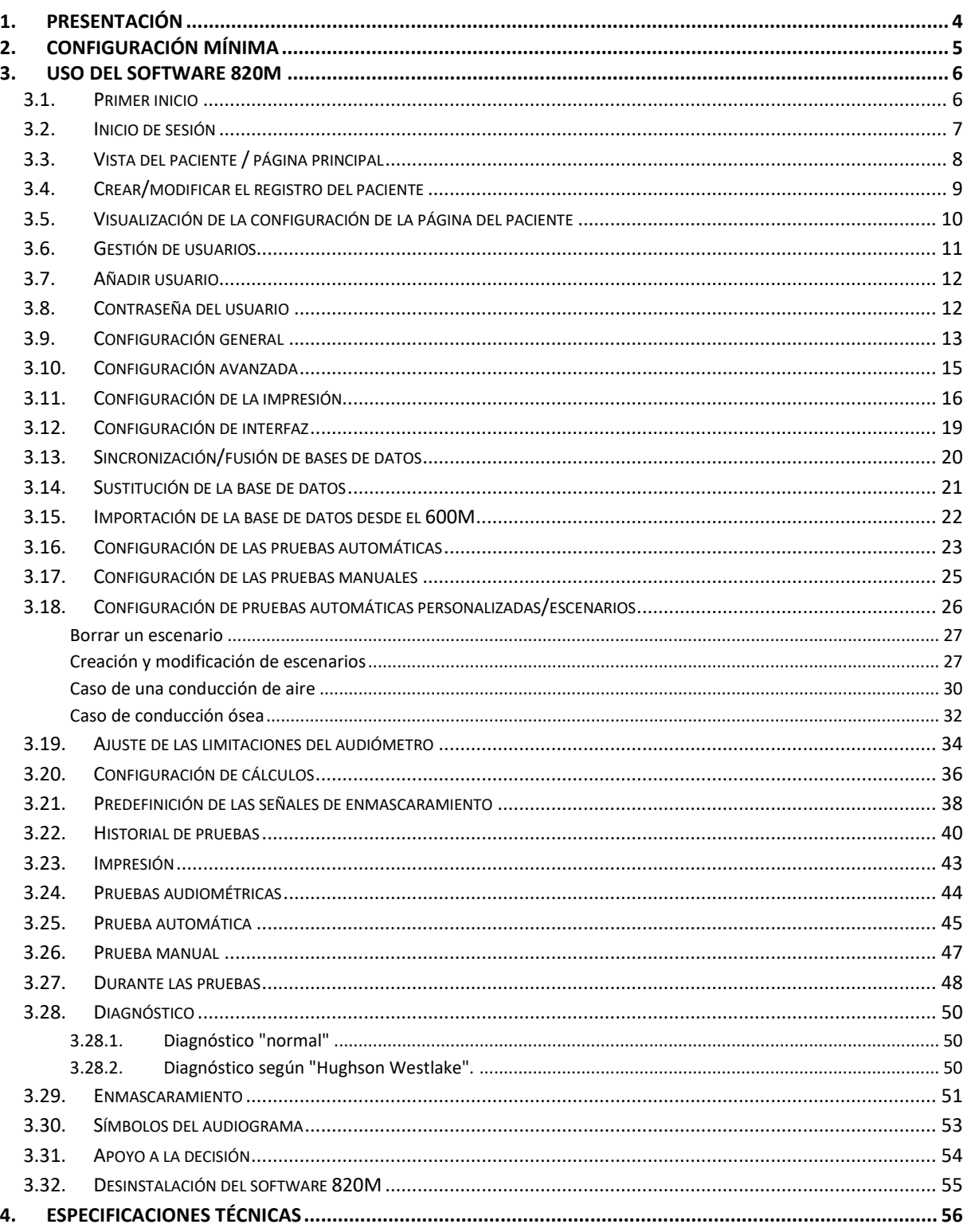

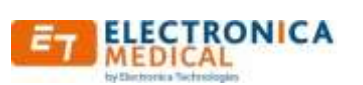

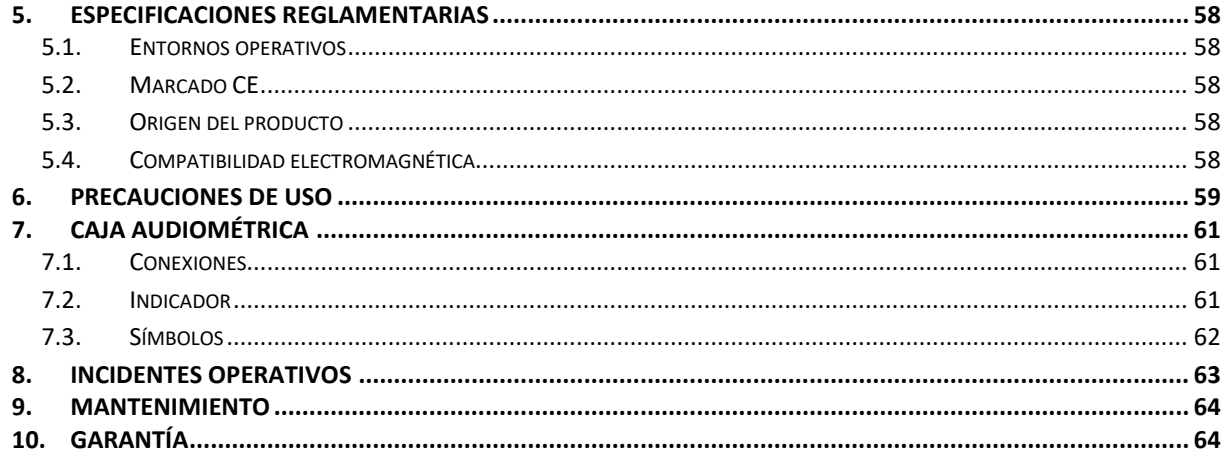

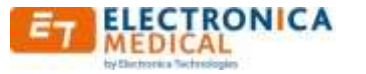

## <span id="page-3-0"></span>**1. Presentación**

Enhorabuena por su elección.

El software 820M forma parte de un audiómetro controlado por ordenador. Permite realizar pruebas audiométricas automatizadas, combinando el rendimiento y la duración óptima.

Este documento explica el funcionamiento y el uso del software, así como las características de la caja audiométrica.

También está disponible en línea en nuestro sitio web. Se puede solicitar una versión en papel de acuerdo con el procedimiento explicado en el folleto que acompaña a la maleta.

El paquete audiométrico completo consta de los siguientes componentes:

- Caja audiométrica
- Cable USB
- Dispositivo de respuesta del paciente
- Auriculares estéreo (no intercambiables sin intervención técnica de calibración)
- Memoria USB con el software 820M, el software de instalación y este manual
- Caja de transporte que contiene los elementos anteriores.
- Un vibrador de vía ósea y su soporte

El software se puede utilizar en un PC de sobremesa o en un portátil (incluso en un notebook).

Para cumplir con los requisitos de seguridad y reglamentación en materia de compatibilidad electromagnética, el microordenador utilizado debe cumplir con las directivas:

- 2014/30/UE Directiva CEM
- 2014/35/UE Directiva de baja tensión

La caja audiométrica se carga directamente con el puerto USB del ordenador.

Para la instalación del software, consulte el documento adjunto en la memoria USB.

Al recibir el equipo, se debe comprobar el estado y el contenido del maletín, así como el funcionamiento del audiómetro.

En caso de problema, el juego debe devolverse al vendedor en su embalaje original, que le recomendamos conservar para facilitar el reembalaje y protegerlo.

Este producto es muy sencillo de utilizar y requiere un conocimiento mínimo de Windows para PC. Si no es el caso, le invitamos a ponerse en contacto con su responsable de informática o su asesor informático.

Nota: Las imágenes de este documento no son contractuales.

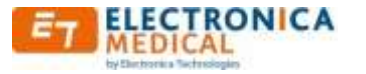

## <span id="page-4-0"></span>**2. Configuración mínima**

#### Configuración física:

- PC con un procesador de al menos 1 GHz
- 50 MB de espacio libre en el disco duro
- 1 GB de RAM
- Resolución mínima de la pantalla: 1024 x 600 píxeles
- 65536 colores (16 bits)
- 1 puerto USB libre

#### Sistemas operativos compatibles:

- Windows XP (familiar o profesional)
- Windows Vista x86 (32 bits) todas las versiones
- Windows Vista x64 (64 bits) todas las versiones
- Windows 7 x86 (32 bits) todas las versiones
- Windows 7 x64 (64 bits) todas las versiones
- Windows 8 x86 (32 bits) todas las versiones
- Windows 8 x64 (64 bits) todas las versiones
- Windows 10 todas las versiones

Requiere Acrobat Reader o un programa equivalente para ver los archivos pdf generados por el software. Puede descargarse en la siguiente dirección <http://get.adobe.com/es/reader/>

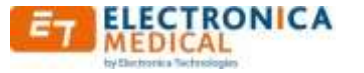

## <span id="page-5-0"></span>**3. Uso del software 820M**

Inicie el software 820M a través del menú "Inicio", o con el icono del escritorio.

## **3.1.Primer inicio**

<span id="page-5-1"></span>Al iniciar por primera vez el programa, un formulario solicita la creación de un nuevo usuario.

Este paso es esencial para el uso del software. Por razones de seguridad, es mejor crearlo con una contraseña.

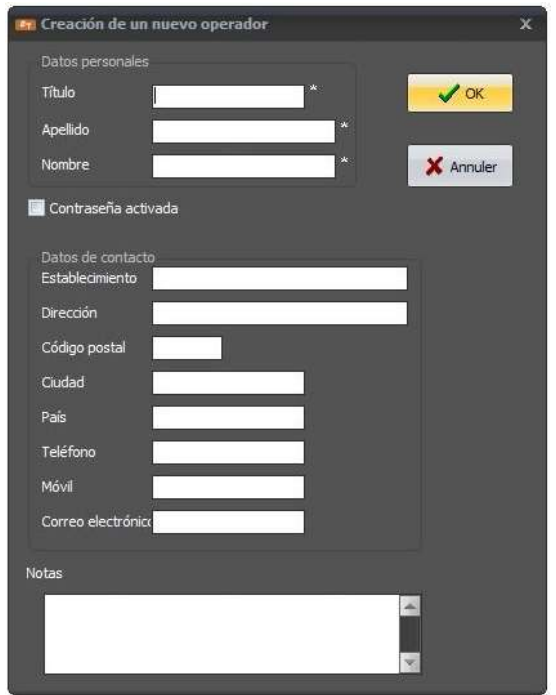

Los campos marcados con un asterisco son obligatorios.

Si se pulsa cancelar, es imposible conectarse, sólo se puede salir del software y empezar de nuevo en el siguiente inicio.

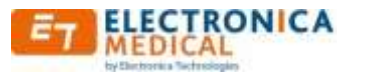

## <span id="page-6-0"></span>**3.2.Inicio de sesión**

Tras la visualización de una pequeña página de presentación, la siguiente página de "Inicio de sesión" le pregunta qué usuario desea conectarse. De forma predeterminada, en la primera ejecución, se muestra automáticamente la página de creación de un nuevo usuario (véase [Primer inicio\)](#page-5-1).

![](_page_6_Picture_76.jpeg)

- ① Lista desplegable para elegir el usuario
- ② Botón para cerrar el software sin conectarse
- ③ Botón que valida la elección del usuario

Después de seleccionar el usuario, se puede solicitar una contraseña si el usuario se ha creado con una contraseña.

![](_page_6_Picture_10.jpeg)

![](_page_7_Picture_2.jpeg)

## <span id="page-7-0"></span>**3.3.Vista del paciente / página principal**

Esta página permite acceder a todas las funciones del software 820M.

![](_page_7_Picture_192.jpeg)

- ① **Visualización de los datos del paciente** : la información mostrada se puede configurar mediante la función "Configuración | Visualización de columnas" de la barra de menú ④. El orden de las columnas de información puede reposicionarse  $\rightarrow$ arrastrando con el ratón. También es posible una clasificación ascendente/descendente haciendo clic en la columna deseada.
- ②**Filtro de búsqueda:** Buscar en el campo ③- muestra sólo los datos que contienen el texto introducido.
- ③**Seleccionar la columna de búsqueda.**
- ④**Barra de menú para acceder a todas las funciones y a la configuración**
	- **Pacientes:** Creación, modificación o eliminación de pacientes. Ve[r página](#page-8-0)  [\(Creación/modificación de pacientes\)](#page-8-0)
	- **Pruebas:** Acceso a pruebas audiométricas nuevas o historial
	- **Usuarios:** Crear, modificar o borrar un usuario
	- **Configuración:** Configuración de la prueba (página [Configuración de pruebas\)](#page-22-0), general (págin[a Configuración general\)](#page-11-2) o software avanzado, impresión o interfaz.
	- **Bases de datos:** Fusionar, sincronizar, sustituir o importar la base de datos
- ⑤ **Crear un nuevo paciente:** acceso directo del menú
- ⑥ **Edición de los datos del paciente**: acceso directo al menú
- ⑦ **Iniciar prueba audiométrica:** para realizar una prueba audiométrica para el paciente resaltado, acceso directo desde el menú Pruebas.
- ⑧ **Historial de pruebas audiométricas:** ver las pruebas audiométricas anteriores del paciente resaltado, acceso directo al menú Pruebas.
- ⑨**Nombre del usuario actualmente conectado** (puede desconectarse a través de él)

![](_page_8_Picture_2.jpeg)

## <span id="page-8-0"></span>**3.4.Crear/modificar el registro del paciente**

Se puede acceder a este menú a través de "Paciente | Crear" o "Paciente | Editar" o haciendo clic en uno de los siguientes iconos

![](_page_8_Picture_5.jpeg)

Al pulsar uno de estos botones, aparece la siguiente ventana.

![](_page_8_Picture_87.jpeg)

Al crear un nuevo registro, **sólo** los campos marcados con un asterisco son obligatorios. El número de identificación se genera automáticamente y el usuario no puede modificarlo.

El campo "ID personal" es un campo de usuario libre, normalmente un identificador de registro de paciente de otra fuente.

El icono que aparece junto a la fecha de nacimiento ofrece un calendario en el que se puede seleccionar la fecha de nacimiento.

La ventana es idéntica cuando se crea o modifica la ficha del paciente.

La casilla de la parte superior derecha permite diferenciar los pacientes según los usuarios conectados:

- $\Box$  Si está marcada, el paciente sólo es visible para el usuario actualmente conectado.
- $\Box$  Si no se marca, es visible para todos los usuarios

![](_page_9_Picture_2.jpeg)

## <span id="page-9-0"></span>**3.5.Visualización de la configuración de la página del paciente**

Accesible a través del menú "Ajustes | Visualización de columnas"

Este menú le permite mostrar u ocultar las columnas en la página de [visualización de pacientes](#page-7-0)

En la página que aparece, sólo hay que marcar o desmarcar las casillas correspondientes a las columnas que se pueden ver.

![](_page_9_Picture_55.jpeg)

No es posible ocultar los campos "Apellido" y "Nombre".

El campo ① se utiliza para seleccionar la columna que se ordena alfabéticamente de forma automática cuando se inicia el software 820M.

![](_page_9_Picture_10.jpeg)

![](_page_10_Picture_2.jpeg)

## <span id="page-10-0"></span>**3.6.Gestión de usuarios**

Accesible a través del menú "Usuarios | Gestión"

Este menú permite crear/modificar/borrar usuarios, se muestra la siguiente ventana.

![](_page_10_Picture_119.jpeg)

- $\Omega$ ) Lista de usuarios registrados en la base de datos del software
- $(2)$  Conjunto de datos sobre el usuario seleccionado en el campo  $(1)$ , de sólo lectura
- ③ Al pulsar el botón "Nuevo usuario" aparece una nueva página para registrar la información de un nuevo usuario.

Sólo los campos marcados con un asterisco son obligatorios.

- ④ Al pulsar el botón "Modificar" aparecerá un nuevo formulario para cambiar la información del usuario seleccionado. Sólo los campos marcados con un asterisco son obligatorios.
- ⑤ El botón "Borrar" sólo es visible si el usuario seleccionado no es el usuario actual (el borrado automático está prohibido).

En caso de borrar un usuario, todos los pacientes que eran visibles sólo por éste pasan a ser automáticamente visibles por todos (casilla ["visible sólo por el usuaario conectado](#page-8-0)" no seleccionada).

Si el usuario está protegido con una contraseña, se le pedirá que la introduzca antes de borrarlo.

![](_page_11_Picture_2.jpeg)

### <span id="page-11-0"></span>**3.7.Añadir usuario**

Si pulsa el botón "Nuevo usuario" o "Modificar", pasará a la página siguiente.

![](_page_11_Picture_5.jpeg)

Sólo los campos marcados con un asterisco son obligatorios.

Para modificar la información, basta con rellenar los campos deseados y pulsar el botón "Aceptar".

## <span id="page-11-1"></span>**3.8.Contraseña del usuario**

En la página añadir/modificar usuario, la casilla  $(1)$  se utiliza para proteger la cuenta del usuario.

![](_page_11_Picture_10.jpeg)

Si ya se ha guardado una contraseña, es necesario introducir la antigua (Figura 2) y, a continuación, introducir la nueva contraseña y confirmar (Figura 3). Al pulsar el botón "Aceptar" de la figura 1 se guardan los cambios, tras volver a introducir la nueva contraseña.

<span id="page-11-2"></span>![](_page_11_Figure_12.jpeg)

![](_page_12_Picture_2.jpeg)

## **3.9.Configuración general**

Se puede acceder a este menú a través de "Configuración | General".

Aparece la siguiente página:

![](_page_12_Picture_69.jpeg)

① Selección del idioma en el que funcionará el software cuando se pulse "Aceptar".

![](_page_12_Picture_70.jpeg)

② Esta lista permite programar el apagado automático del software al final del tiempo definido. Esta función se desactiva cuando se realiza una prueba audiométrica. Los tiempos programables son: apagado (---), 15 min., 30 min., 1 hora o 2 horas.

![](_page_12_Picture_71.jpeg)

![](_page_13_Picture_0.jpeg)

③ Copia de seguridad de la base de datos

![](_page_13_Picture_4.jpeg)

Hay varias opciones posibles:

- copia de seguridad manual
- copia de seguridad automática.
- Las diferentes posibilidades de copias de seguridad automáticas son:
	- Cada vez que se detiene el software
	- Cada día (en el primer inicio del día)
	- Cada mes (en el primer inicio del mes en curso)
- $\overline{a}$ ) La ubicación de la copia de seguridad se configura haciendo clic en el campo  $\overline{a}$ ) o en el icono de la derecha.

En el caso de la copia de seguridad manual, la grabación se realiza en el momento de establecer la ubicación de la copia de seguridad, o en el momento de la selección en el campo ③.

⑤ La activación del guardado automático de la prueba evita el guardado manual de la prueba recién terminada (esta activación no tiene efecto en el procedimiento de prueba manual).

![](_page_14_Picture_2.jpeg)

## <span id="page-14-0"></span>**3.10. Configuración avanzada**

Se puede acceder a este menú a través de "Configuración | Avanzada".

![](_page_14_Picture_5.jpeg)

- ① Comando de diagnóstico (sólo fabricante)
- ② Cambiar la ruta de acceso a la base de datos. Se debe utilizar en caso de que esté en una red.
- ③ Activar el apoyo a la decisión (véase el capítulo ["apoyo a la decisión"](#page-50-0))
- ④ Base de datos dedicada, cada usuario puede tener sus propios clientes. La casilla "visible sólo para el usuario conectado" en la página " [Creación/modificación de la ficha del paciente](#page-8-0) " se marca automáticamente si la casilla ④ está marcada.

![](_page_15_Picture_2.jpeg)

## <span id="page-15-0"></span>**3.11. Configuración de la impresión**

Se puede acceder a este menú a través de "Configuración | Impresión".

Este menú le permite personalizar todas las impresiones de las pruebas audiométricas.

![](_page_15_Picture_177.jpeg)

- $\Omega$  Imprimir sólo sin vista previa: si la casilla está marcada, al pulsar el botón de impresión se enviará el documento directamente a la impresora a través del menú de impresión "Windows". No se mostrará ninguna vista previa de impresión.
- ② Guardado especializado: permite exportar a otros formatos: pdf, html y jpeg
- ③ Exportar a archivo pdf activado: permite generar el documento en formato pdf. Si la casilla está marcada, los menús ④ son accesibles.
- ④ Específico del formato de exportación PDF

-Exportar pdf sólo sin vista previa: genera directamente el documento en formato pdf, sin vista previa, y luego abre el documento con el lector apropiado.

- Nombramiento automático de los archivos: si la casilla está marcada, se guarda el pdf creado en el directorio indicado en el campo "Ruta". Si no se rellena la ruta, el documento se creará en el directorio de trabajo de la aplicación (directorio "Roaming" de Windows).

El archivo se nombrará en el campo "Nombre del archivo" de acuerdo con las siguientes reglas: Caracteres prohibidos: >, <, : , , /, \, |, ?, \* y -.

![](_page_15_Picture_178.jpeg)

Lista y codificación de los posibles campos:

![](_page_16_Picture_1.jpeg)

Un clic en el campo "Nombre de archivo" abre otra página de configuración con un ejemplo.

![](_page_16_Picture_4.jpeg)

El campo que aparece debajo de la entrada ofrece un ejemplo en tiempo real tras la entrada actual.

Por defecto, el valor es: %aaaa%mm%dd\_%A\_%N, es decir Año, mes, día, seguido del apellido y nombre.

Un clic en el campo de la ruta o en el icono de apertura **de activa una ventana de selección** de carpetas. La cruz roja permite eliminar la carpeta.

Si el campo no se rellena, el directorio de destino es el directorio de itinerancia de Windows. **Atención:**

La copia de seguridad sobrescribe el archivo anterior si tiene el mismo nombre sin ninguna confirmación.

⑤ Uso de un logotipo personalizado en los informes impresos. Después de seleccionar el

archivo mediante el botón  $\Box$ , se debe hacer clic en "Guardar / Importar" para validar el nuevo logotipo que aparecerá en la parte superior izquierda de la página de impresión. Si no se rellena, aparecerá el logotipo de "ELECTRONICA Technologies".

![](_page_17_Picture_2.jpeg)

⑥ El botón "Gestión de firmas" permite insertar una firma automáticamente al final del audiograma. Se asocia al usuario.

La información de la firma se realiza a través de la siguiente página:

![](_page_17_Picture_5.jpeg)

Sólo archivo Jpeg, para evitar la distorsión debida al escalado al insertar la imagen, prefiera una imagen de unos 140 por 90 píxeles.

Es posible desactivar la función sin perder la ruta de la firma. No se hacen copias locales. Si el archivo desaparece, la función se desactiva automáticamente.

![](_page_18_Picture_2.jpeg)

## <span id="page-18-0"></span>**3.12. Configuración de interfaz**

Se puede acceder a este menú a través de "Configuración | Interfaz".

![](_page_18_Picture_101.jpeg)

Esta pestaña permite configurar la interconexión del software 820M con otro software de gestión de bases de datos clínicas.

El modo de interconexión le permite realizar una sola prueba audiométrica, sin dejar rastro de la prueba y el paciente permanece en el software 820M después de la prueba.

Antes de realizar una prueba audiométrica por interconexión, es necesario configurar la prueba en el programa ["Configuración de las pruebas"](#page-22-0).

- ① Lista de interfaces compatibles
- ② Archivo de entrada de la interfaz (incluyendo la información del paciente)
- ③ Archivo de salida de la interfaz (resultado de la prueba)
- ④ Botones para introducir la ruta por el explorador de archivos
- ⑤ Marque la casilla si desea que el archivo de entrada se borre después de ser procesado por el software 820M

![](_page_19_Picture_2.jpeg)

## <span id="page-19-0"></span>**3.13. Sincronización/fusión de bases de datos**

El software 820M utiliza un archivo de base de datos (con la extensión ".mdb").

Este menú es accesible a través de:

"Base de datos | Fusión"

"Base de datos | Sincronización"

![](_page_19_Picture_136.jpeg)

 $(1)$  Existen 3 opciones diferentes en función de la elección del menú:

- Fusión: Las entradas adicionales de la base de datos a las que hace referencia el campo  $(3)$  se añaden a la base de datos utilizada actualmente $(2)$ , no se elimina ninguna entrada. La operación sólo afecta a la "Base de datos de destino 1".
- Sincronización: todos los datos adicionales de cada base de datos se añaden a la otra. La "Base de datos de destino 1" y la "Base de datos de destino 2" se ven afectadas por la operación.
- Sustitución: La base de datos actual se elimina y se sustituye por la mencionada en el campo 3.

②Ruta de acceso a la base de datos actualmente en uso

- ③Base de datos adicional utilizada en las operaciones de fusión/sustitución/sincronización con la que se realiza el procesamiento.
- ④Campos de la base de datos que se tendrán en cuenta durante la operación:
	- Pacientes: datos sobre las historias clínicas
	- Audiogramas: datos de las pruebas de los pacientes
	- Usuarios: datos relativos a los usuarios
	- Escenarios de prueba: datos sobre los escenarios personalizados.

![](_page_19_Picture_20.jpeg)

![](_page_20_Picture_2.jpeg)

## <span id="page-20-0"></span>**3.14. Sustitución de la base de datos**

Este modo particular le permite sustituir la base de datos actual por una nueva. Todos los datos actuales se pierden.

Este menú es accesible a través de: "Base de datos | Sustitución"

Si te equivocas, puedes volver al procedimiento anterior.

Cierre el software 820M.

Abra un explorador de archivos.

En XP, Menú Inicio, Mi PC. En Windows 7 y Vista, Logotipo de Windows, Equipo. En Windows 10, haz clic con el botón derecho del logotipo de Windows y luego en el explorador de archivos

Vaya al directorio de datos.

C:\Usuario\xxxx\Appdata\Roaming\Audio800\

Borre el archivo llamado " Audio800.mdb ".

Vaya al directorio "Old". Este directorio se creó automáticamente durante la operación de sustitución.

Copie con el ratón en el archivo llamado "Bddjj-mm-aaaa hh\_mnmn\_ss.old" (donde jj es el día de la operación de sustitución, mm el mes, aaaa el año, hh la hora, mnmn los minutos y ss los segundos).

Vuelve al directorio de aplicaciones.

Pegar con el ratón.

Cambia el nombre del archivo "Bddjj-mm-aaaa\_hh\_mnmn\_ss.old" por Audio800M.mdb. Confirme el mensaje de advertencia.

El archivo antiguo se ha restaurado.

Reinicie el software 820M.

![](_page_21_Picture_2.jpeg)

## <span id="page-21-0"></span>**3.15. Importación de la base de datos desde el 600M**

Desde los submenús de la base de datos, es posible importar una base de datos antigua del 600M que contenga usuarios, hojas de datos de pacientes, audiogramas y escenarios.

Este modo es accesible mediante:

"Base de datos | Importar BD 600M"

De la misma manera que para las fusiones de bases de datos, todo lo que tienes que hacer es rellenar el archivo de la base de datos 600M ("Audio600M.mdb"), seleccionar las tablas que se van a importar y comenzar la importación.

![](_page_21_Picture_52.jpeg)

![](_page_22_Picture_2.jpeg)

## <span id="page-22-0"></span>**3.16. Configuración de las pruebas automáticas**

Menú accesible a través de "Configuración | Pruebas", pestaña "Pruebas automáticas".

Este menú permite configurar las pruebas automáticas preprogramadas (pruebas automáticas estándar y aleatorias).

![](_page_22_Picture_138.jpeg)

- $\overline{1}$  Representación gráfica de los datos introducidos en  $\overline{2}$ ,  $\overline{3}$  y  $\overline{4}$ .
- ② Duración del sonido (continuo o pulsado) durante una prueba automática, ajustable de 0,5 a 3 segundos.
- $\overline{3}$  Tiempo adicional que tiene el paciente para responder después de que termine el sonido  $\overline{2}$ ajustable de 0 a 5 segundos.
- ④ Intervalo entre 2 emisiones sonoras: (fijo o aleatorio)

![](_page_22_Picture_139.jpeg)

![](_page_23_Picture_2.jpeg)

- ⑤ Aumentar o disminuir el valor durante una prueba automática. Después de enviar un sonido, si el paciente no pulsa el botón de respuesta, el nivel de sonido aumenta en este valor. Si responde, el nivel sonoro se reduce en este valor (valores posibles: 5, 10 y 15 dB).
- ⑥ Niveles sonoros mínimos: la prueba de frecuencia se considera completada si el paciente sigue respondiendo a ese nivel, la prueba pasa a la siguiente frecuencia (valor entre -10 y 50 dB).
- ⑦ Niveles sonoros máximos: la prueba de frecuencia se considera completada si el paciente sigue sin responder a ese nivel, la prueba pasa a la siguiente frecuencia (valor entre 50dB y el máximo del audiómetro). Vuelva a la pestaña "Ajuste de las limitaciones del audiómetro". Ver [Ajuste máximo.](#page-26-0)
- ⑧ Puede añadir una señal de finalización de la prueba.
- ⑨Frecuencias sujetas a prueba. La frecuencia de 1 kHz es obligatoria.

![](_page_24_Picture_2.jpeg)

## <span id="page-24-0"></span>**3.17. Configuración de las pruebas manuales**

Menú accesible a través de "Configuración | Pruebas", pestaña "Pruebas manuales".

Este menú se utiliza para configurar las pruebas manuales.

![](_page_24_Picture_129.jpeg)

- ① Posibles frecuencias en la prueba. La frecuencia de 1 kHz es obligatoria.
- ② Configurar los atajos de teclado (sin diferenciación de minúsculas o mayúsculas) si está activado (elemento ④).
- ③ Ajustes de atajos de teclado por defecto de fábrica
- ④ Configuración del control de la prueba:
	- $\triangleright$  Posibilidad de control activo de la prueba manual (se permiten las dos simultáneas):
		- Control del ratón
		- $\triangleright$  Control del teclado
	- Ajuste automático o manual de la duración del sonido
		- $\triangleright$  Si la casilla está marcada, la duración es ajustable de 0,5 a 3 segundos
		- $\triangleright$  Si la casilla no está marcada, la duración del sonido es de 2 segundos

⑤ Ajuste del nivel de alerta (ver [Ajuste máximo\)](#page-26-0)

![](_page_25_Picture_2.jpeg)

## <span id="page-25-0"></span>**3.18. Configuración de pruebas automáticas personalizadas/escenarios**

Menú accesible a través de "Configuración | Pruebas", pestaña "Ajustes del escenario".

Este menú le permite ver y definir el contenido de los casos de prueba.

El software 820M le permite crear sus propias pruebas automáticas, llamadas escenarios de prueba.

![](_page_25_Picture_154.jpeg)

- ① Búsqueda rápida de escenarios: sólo muestra los escenarios cuyo nombre o descripción contiene el texto introducido
- ② Lista de escenarios ya creados (visualización según filtro). Las columnas son reposicionables, y al hacer clic en el título de una columna se puede elegir la visualización ascendente o descendente del contenido de la columna.
- ③ Tres posibilidades: Añadir un nuevo escenario, modificar un escenario (ver [crear un](#page-35-1)  [escenario\)](#page-35-1), o eliminar un escenario. La eliminación sólo requiere confirmación.
- ④ Representación del orden de paso de las frecuencias.
- ⑤ Tooltip para ver los ajustes de la frecuencia de prueba (aparece cuando el puntero del ratón se detiene en la frecuencia deseada):
	- Oído derecho o izquierdo
	- $\triangleright$  Frecuencia de prueba (en Hz)
	- $\triangleright$  Orden de paso en la prueba
	- $\triangleright$  Nivel inicial de la prueba para la frecuencia especificada anteriormente
	- $\triangleright$  Nivel mínimo de prueba para la frecuencia especificada
	- $\triangleright$  Nivel máximo de prueba para la frecuencia especificada
	- $\triangleright$  Aumento del nivel sonoro en caso de no respuesta
	- Disminución del nivel sonoro en caso de respuesta

![](_page_26_Picture_0.jpeg)

#### <span id="page-26-0"></span>*Borrar un escenario*

Desde el menú accesible a través de "Configuración | Pruebas", pestaña "Ajustes del escenario", haciendo clic en el botón "Borrar", es posible eliminar un escenario existente.

#### **Atención:**

No hay forma de recuperar un escenario destruido.

#### <span id="page-26-1"></span>*Creación y modificación de escenarios*

Desde el menú accesible a través de "Configuración | Pruebas", pestaña "Ajustes del escenario", haciendo clic en el botón "Añadir" o "Modificar", es posible crear y modificar un escenario.

Los escenarios permiten al usuario construir la prueba audiométrica como desee y de forma automatizada.

![](_page_26_Figure_10.jpeg)

Cada frecuencia y nivel de sonido es personalizable. La creación o modificación de escenarios tiene lugar en 3 pasos.

El primer paso es definir los elementos generales de la prueba:

- $(1)$  Denominación y descripción de la prueba/escenario
- ② Activación del modo de conducción ósea
- ③ Duración del sonido e intervalos de tiempo
- ④ Ajuste por defecto para todas las frecuencias añadidas
- ⑤ Para añadir un sonido de fin de prueba directamente en el auricular
- ⑥ El botón "Aplicar" sólo aparece en la modificación del escenario
- ⑦ En la conducción ósea solamente, colocando el vibrador de vía ósea.

Los botones (8) se utilizan para pasar a la fase siguiente o anterior (común a las 3 fases).

Los botones ⑨, de arriba a abajo, permiten guardar el escenario, cerrar la ventana sin guardar o acceder a la ayuda en línea (común a las 3 fases).

![](_page_27_Picture_0.jpeg)

Para crear un escenario:

- $\triangleright$  Introduzca un nombre (obligatorio), y una descripción (opcional)  $\textcircled{1}$
- $\triangleright$  Configurar los parámetros de sonido (válidos para toda la prueba)  $\overline{3}$ )

![](_page_27_Picture_140.jpeg)

 Establecer los valores por defecto ④ de todas las frecuencias que vamos a añadir (es aconsejable establecer los valores que más se van a utilizar)

![](_page_27_Picture_141.jpeg)

Aplique los parámetros anteriores a todas las frecuencias. Este botón  $(6)$  sólo es accesible en la modificación o si ya se ha pasado a la fase 2.

**Atención**: Al pulsar este botón se sobrescribe toda la configuración anterior, por lo que se recomienda encarecidamente hacer este relleno al principio.

![](_page_28_Picture_2.jpeg)

 $\triangleright$  Si es necesario, ajuste el sonido final de la prueba  $(5)$ .

Este sonido se produce cuando se completa la prueba. Se caracteriza por un sonido de "ding dong" o de "Prueba completa".

![](_page_28_Figure_5.jpeg)

Cuando se marca la casilla ② "Conducción ósea", aparece un cuadro de selección al lado para definir la posición del vibrador de vía ósea.

![](_page_28_Picture_115.jpeg)

Vaya al paso 2 haciendo clic en el botón

![](_page_28_Picture_9.jpeg)

![](_page_29_Picture_0.jpeg)

820M Software Instrucciones de uso

![](_page_29_Picture_3.jpeg)

#### <span id="page-29-0"></span>*Caso de una conducción de aire*

(Casilla  $(2)$  sin marcar), sin vibrador de vía ósea

Esta fase permite seleccionar las frecuencias y el orden en que se reproducirá cada una.

![](_page_29_Figure_7.jpeg)

La selección de frecuencias se realiza mediante el método de "arrastrar y solta

Para ello, haga clic con el botón derecho del ratón en la frecuencia deseada en el área  $(1)$  o  $(2)$ , y mueva el cursor al área ③. Suelte el botón. Haga lo mismo con todas las frecuencias deseadas.

Para insertar una frecuencia entre otras dos, arrastre y suelte el ratón hasta el lugar deseado. También es posible desplazar una frecuencia ya posicionada por el mismo método.

Para eliminar una frecuencia, arrástrela y suéltela en la papelera de reciclaje.④

El número de pruebas de frecuencia está limitado a 24. Una frecuencia puede repetirse varias veces.

![](_page_29_Picture_13.jpeg)

![](_page_30_Picture_0.jpeg)

 Una vez posicionadas todas las frecuencias deseadas, podemos pasar al último paso, la personalización de cada sonido a través del botón

![](_page_30_Picture_97.jpeg)

En esta fase todavía es posible desplazar las frecuencias (mediante "arrastrar y soltar"). Para añadir nuevas, vuelva al paso 2.

Todas las frecuencias tienen los valores establecidos en el 1er paso en el campo ③.

![](_page_30_Picture_7.jpeg)

Es posible conocer estos valores gracias al tooltip que se muestra cuando el puntero del ratón se detiene en uno de ellos.

Para configurar una prueba de frecuencia, basta con pulsar uno de los botones del campo  $(1)$ .

Todos los valores de la misma se muestran en el campo nº ②.

![](_page_30_Picture_11.jpeg)

El valor superior del umbral máximo está definido por los límites del audiómetro.

![](_page_31_Picture_0.jpeg)

## <span id="page-31-0"></span>*Caso de conducción ósea*

(Casilla ② marcada)

![](_page_31_Picture_105.jpeg)

Esta fase permite seleccionar las frecuencias y el orden en que se reproducirá cada una.

La selección de frecuencias se realiza mediante el método de "arrastrar y solt

Para ello, haga clic con el botón derecho del ratón en la frecuencia deseada en el área ①, y mueva el cursor al área ②. Suelte el botón. Haga lo mismo con todas las frecuencias deseadas.

Para insertar una frecuencia entre otras dos, arrastre y suelte el ratón hasta el lugar deseado. También es posible desplazar una frecuencia ya posicionada por el mismo método.

Para eliminar una frecuencia, arrástrela y suéltela en la papelera de reciclaje. $(3)$ 

![](_page_31_Picture_11.jpeg)

250 Hz 300 Hz 2, 500 Hz

El número de pruebas de frecuencia está limitado a 24. Una frecuencia puede repetirse varias veces.

![](_page_31_Picture_13.jpeg)

750 Hz

![](_page_32_Picture_0.jpeg)

Una vez posicionadas todas las frecuencias deseadas, podemos pasar al último paso, la

personalización de cada sonido a través del botón

![](_page_32_Picture_151.jpeg)

En esta fase todavía es posible desplazar las frecuencias (mediante "arrastrar y soltar"). Para añadir nuevas, vuelva al paso 2.

Todas las frecuencias tienen los valores establecidos en el 1er paso en el campo ③.

Es posible conocer estos valores gracias al tooltip que se muestra cuando el puntero del ratón se detiene en uno de ellos.

![](_page_32_Picture_9.jpeg)

 $|B$  kHz

 $1,5$  kHz recuencia=8000 Orden de paso=5 Vivel de inicio=20 Vivel mínimo=0

Para configurar una prueba de frecuencia, basta con pulsar uno de los botones del campo  $(1)$ . Todos los valores de la misma se muestran en el campo  $n^{\circ}(2)$ .

El valor superior del umbral máximo está definido por los límites del audiómetro. Se ajusta automáticamente si el nivel predeterminado supera los límites físicos del audiómetro.

La casilla "Lado" puede ser diferente dependiendo de si está en posición mastoidea o binaural:

- Caso de mastoides: elección entre "Mastoides izquierda" y "Mastoides derecha"
- Caso binaural: "Binaural sin enmascaramiento", "Binaural con enmascaramiento a la derecha" y "Binaural con enmascaramiento a la izquierda"

Si está configurando el mastoideo derecho, por ejemplo, se recomienda tener una señal de enmascaramiento presente en el oído izquierdo, y viceversa.

En binaural, si se selecciona "Enmascaramiento binaural a la derecha" o "Enmascaramiento binaural a la izquierda", es necesario configurar un enmascaramiento en el momento de la prueba, de lo contrario se pasa automáticamente a "Binaural sin enmascaramiento".

<span id="page-32-0"></span>Todos los niveles de enmascaramiento deben configurarse durante la prueba, siendo posible una función de recuperación de "enmascaramiento predefinido".

![](_page_33_Picture_2.jpeg)

## <span id="page-33-0"></span>**3.19. Ajuste de las limitaciones del audiómetro**

Menú accesible a través de "Configuración | Pruebas", pestaña "Ajustes de limitación del audiómetro".

Esta pestaña permite establecer los máximos en los tres tipos de niveles de sonido disponibles:

- Niveles sonoros máximos de prueba automática (sin escenario), curva azul claro
- Niveles sonoros máximos antes de la solicitud de confirmación alerta de superación (sólo en la prueba manual), curva púrpura

![](_page_33_Figure_8.jpeg)

 $\triangleright$  Niveles sonoros máximos absolutos (todas las pruebas combinadas), curva negra

① Ajuste de fábrica de las curvas negra y púrpura (niveles sonoros máximos absolutos y nivel de aviso en la prueba manual).

Valor por defecto:

![](_page_33_Picture_210.jpeg)

![](_page_34_Picture_2.jpeg)

②Leyendas de las curvas

③Elija entre las 3 curvas de ajuste

④Visualización gráfica de los niveles sonoros máximos:

- Niveles sonoros máximos en las pruebas automáticas (curva azul)
	- Esta curva sólo es válida para las pruebas automáticas preprogramadas (excepto para los escenarios), y permite elegir el nivel máximo para cada frecuencia de una prueba automática (la prueba se detiene en este nivel si todavía no hay respuesta del paciente).
- $\triangleright$  Nivel sonoro máximo antes de la solicitud de confirmación (curva púrpura) Esta curva evita los errores de manipulación durante una prueba manual que podrían causar molestias al paciente. Sin embargo, si esta curva está configurada al máximo de las posibilidades del aparato, sigue apareciendo un mensaje de advertencia si se solicita un nivel superior o igual a 100 dB (como recomienda la norma EN60645-1).
- Niveles máximos absolutos (curva negra): Esta curva representa el nivel máximo absoluto para todos los tipos de pruebas. El ajuste por defecto es la capacidad máxima de la unidad.

Para modificar los niveles, selecciona la curva en el campo  $(3)$  (el cursor se vuelve del mismo color que la curva), y luego simplemente haz clic en el nivel y la frecuencia deseados.

![](_page_35_Picture_2.jpeg)

## <span id="page-35-0"></span>**3.20. Configuración de cálculos**

Menú accesible a través de "Configuración | Pruebas", pestaña "Cálculo de la pérdida auditiva".

![](_page_35_Figure_5.jpeg)

Es posible configurar 5 fórmulas de cálculo. Se pueden configurar de la misma manera.

![](_page_35_Figure_7.jpeg)

<span id="page-35-1"></span>Los factores de multiplicación se limitan a 100.

![](_page_36_Picture_0.jpeg)

Los resultados de las fórmulas son visibles en la prueba audiométrica, el historial y las páginas de impresión.

![](_page_36_Picture_36.jpeg)

Tenga en cuenta que si no hay comentarios de los pacientes para una frecuencia, el cálculo no se realiza.

![](_page_37_Picture_2.jpeg)

## <span id="page-37-0"></span>**3.21. Predefinición de las señales de enmascaramiento**

Menú accesible a través de "Configuración | Pruebas", pestaña "Nivel de máscara predefinido".

Para facilitar la configuración de los niveles de enmascaramiento, esta función permite recuperar rápidamente en la página de pruebas los niveles de enmascaramiento para cada una de las frecuencias utilizadas en las pruebas.

Esto es especialmente útil para los escenarios en los que no es necesario probar todas las frecuencias.

![](_page_37_Figure_7.jpeg)

- ① Campo de entrada gráfica para enmascarar el oído derecho, para probar el lado izquierdo.
- ② Campo de entrada gráfica para enmascarar el oído izquierdo, para probar el lado derecho.
- ③ Botón para borrar todo lo que hay en los gráficos.
- ④ Recuperar el preajuste guardado, Seleccionar la plantilla, luego el botón "cargar gráfico" para mostrarlo.
- ⑤ Guardar la plantilla definida actualmente. Posibilidad de reescribir sobre una existente (seleccionada por la flecha hacia abajo), o de crear una (escribiendo directamente el nombre en la casilla).
- ⑥ Borrar la plantilla mencionada en el cuadro a la izquierda del botón (borrar después de la confirmación)

![](_page_38_Picture_2.jpeg)

Para añadir un nivel, basta con hacer clic en el gráfico, se muestra una barra de color. Un segundo clic (en la barra) lo borra.

Barra azul para enmascarar la oreja izquierda y permitir la prueba en el lado derecho. Barra roja para enmascarar la oreja derecha y permitir la prueba en el lado izquierdo.

![](_page_38_Figure_5.jpeg)

Las limitaciones del audiómetro para el enmascaramiento son las siguientes:

![](_page_38_Picture_156.jpeg)

![](_page_39_Picture_2.jpeg)

## <span id="page-39-0"></span>**3.22. Historial de pruebas**

Para acceder, seleccione el paciente de la lista y pulse el botón Historial,

O haga doble clic en la línea del paciente

O a través de "Pruebas | Historial".

Aparece una pantalla similar a esta.

![](_page_39_Figure_8.jpeg)

①Resumen de los datos del paciente con la lista de apellidos, nombre y edad.

![](_page_39_Picture_106.jpeg)

![](_page_39_Picture_11.jpeg)

![](_page_40_Picture_2.jpeg)

② Lista de pruebas ya realizadas ordenadas de la más reciente a la más antigua, con el tipo de prueba (manual o automática), y la marca de tiempo.

Posibilidad de clasificar haciendo clic en los títulos de las columnas

![](_page_40_Picture_133.jpeg)

### ③ Esta tabla ofrece información sobre la prueba

![](_page_40_Figure_7.jpeg)

Características de la prueba:

![](_page_40_Picture_134.jpeg)

Características del audiómetro:

Primera línea: tipo de audiómetro con su versión 2ª línea: número de serie del mismo

![](_page_41_Picture_2.jpeg)

- ④ Representación gráfica de los resultados (audiograma)
- ⑤ Representación tabular de los resultados
- ⑥ Botón para ver los resultados de la prueba en forma de cálculo (pérdidas auditivas) según los cálculos definidos.

![](_page_41_Picture_100.jpeg)

Para las fórmulas, consulte la [Configuración de cálculos.](#page-35-0)

⑦Visualización de los comentarios relacionados con el día de la prueba, es posible completarlos en esta página del historial.

⑧Botones de control

![](_page_41_Picture_10.jpeg)

Se pueden realizar las siguientes operaciones (de izquierda a derecha):

- Guardar: guardar sólo los comentarios añadidos
- Prueba audiométrica: realizar una nueva prueba audiométrica
- Borrar: eliminar esta prueba
- Imprimir los resultados de esta prueba
- Salir del historial y volver a la vista del paciente

![](_page_42_Picture_2.jpeg)

## <span id="page-42-0"></span>**3.23. Impresión**

Según la configuración programada, la impresión puede ir precedida de una vista previa que permite elegir el formato de salida deseado: papel por impresora, html, jpeg o PDF.

Ver ["Configuración de la impresión"](#page-15-0)

Si el formato es en PDF, el software específico necesario para ello se abre automáticamente al generar el documento.

Ejemplo de impresión:

![](_page_42_Figure_8.jpeg)

![](_page_43_Picture_2.jpeg)

## <span id="page-43-0"></span>**3.24. Pruebas audiométricas**

Se puede acceder a este menú desde la página de visualización del paciente, así como desde la página del historial de pruebas, pulsando el siguiente botón.

![](_page_43_Picture_5.jpeg)

Aparece la siguiente página:

![](_page_43_Figure_7.jpeg)

![](_page_43_Figure_8.jpeg)

- Resumen de los datos del paciente
- Configurar una prueba audiométrica automática
- Botón para iniciar una prueba automática
- Botón para iniciar una prueba manual
- Panel de control para la prueba manual
- Gestión de la señal de enmascaramiento
- Estado del audiómetro
- Frecuencia y nivel sonoro actuales
- Estado del botón de respuesta del paciente
- Audiograma actualizado en tiempo real
- Resultados de las pruebas actuales actualizados en tiempo real
- Botones de control
- Botón para probar el sonido de "fin de prueba"
- Botón para acceder a los resultados de los cálculos (una vez configuradas una o varias fórmulas)

![](_page_44_Picture_2.jpeg)

## <span id="page-44-0"></span>**3.25. Prueba automática**

Antes de iniciar una prueba automática, es necesario configurar el campo ② en la página de prueba.

Cuando se muestra la página, aparecen los mismos parámetros que se utilizaron durante la última prueba.

![](_page_44_Picture_106.jpeg)

![](_page_44_Picture_107.jpeg)

Una vez configurados estos ajustes, se puede realizar el inicio pulsando el botón "Inicio de prueba"<sup>(3)</sup>.

En la parte inferior derecha, puede ver la cronología de las pruebas que se aplicarán, con un pequeño cursor que indica en qué punto del progreso de la prueba se encuentra.

![](_page_44_Picture_10.jpeg)

Esta línea de tiempo muestra la secuencia de una prueba. Arriba, corresponde a una prueba preprogramada llamada "estándar".

![](_page_45_Picture_2.jpeg)

Secuencia típica de una prueba automática estándar:

```
1 khz \rightarrow 1.5 kHz \rightarrow 2 kHz \rightarrow 3 KHz \rightarrow 4 kHz \rightarrow 6 kHz \rightarrow 8 kHz \rightarrow 1 kHz \rightarrow 500 Hz \rightarrow 500 Hz \rightarrow 250 Hz
\rightarrow 125 Hz
```
En función de la frecuencia de inicio, el comienzo de la secuencia se desplaza a la frecuencia mencionada. Para cada frecuencia, se prueban los dos oídos uno tras otro.

En el caso de un escenario aleatorio, todas las frecuencias anteriores se mezclan, sólo la frecuencia inicial con el lado es idéntica.

Las frecuencias probadas son las configuradas en la ["Configuración automática de la prueba"](#page-22-0).

Una vez finalizada la prueba, aparece un mensaje en la pantalla solicitando que se guarde la prueba, si la configuración general está en grabación manual. De lo contrario, un mensaje informará de que la prueba ha finalizado.

Durante la prueba, es posible pausar la prueba pulsando el botón de pausa.

![](_page_45_Picture_10.jpeg)

También es posible detener la prueba por completo en este punto. El registro debe hacerse manualmente pulsando el botón "Guardar".

También es posible reiniciar la prueba desde el principio pulsando el botón de reinicio. **Atención:** En este caso, la prueba actual se pierde, y no hay ningún mensaje de advertencia.

Para reanudar la prueba, basta con pulsar el botón "Reanudar". Se retransmite el nivel actual en el momento de la pausa.

![](_page_46_Picture_2.jpeg)

## <span id="page-46-0"></span>**3.26. Prueba manual**

No se requiere ninguna configuración para iniciar una prueba manual ④, aún debe seleccionar la conducción aérea o la ósea, así como la aplicación de sonido continuo, o pulsado.

![](_page_46_Picture_5.jpeg)

Después de ejecutar la prueba manual ⑤ el panel de control se activa.

![](_page_46_Picture_7.jpeg)

Existen 3 métodos para solicitar una prueba manual:

- A través del panel de control (arriba)
- A través del teclado (utilizando los atajos mencionados en la configuración de las pestañas de [las pruebas manuales\)](#page-24-0)
- Con el ratón, haciendo clic directamente en el audiograma

Los comandos del ratón y del teclado pueden desactivarse en la configuración de las pruebas manuales.

![](_page_47_Picture_2.jpeg)

## <span id="page-47-0"></span>**3.27. Durante las pruebas**

Durante las pruebas, aparecen varias indicaciones en función del estado del audiómetro:

Panel (9) (ver págin[a Pruebas audiométricas\)](#page-43-0): estado del botón de respuesta del paciente

Cuando no se genera ningún sonido, y no hay ninguna acción en el audiómetro, la indicación es la siguiente:

![](_page_47_Picture_7.jpeg)

Si se pulsa el botón de respuesta del paciente (durante o fuera de la prueba), la indicación cambia a esto.

![](_page_47_Picture_9.jpeg)

El color verde indica que el botón de respuesta del paciente está

Si se pulsa el botón de respuesta del paciente antes de que se emita el sonido, se muestra un símbolo de "precaución".

![](_page_47_Picture_12.jpeg)

Ejemplo de respuesta en funcionamiento normal que se puede tener en cuenta.

![](_page_47_Picture_14.jpeg)

Tiempo de respuesta del paciente

En el modo manual, debe esperar a que se suelte el botón de respuesta del paciente (el indicador se vuelve gris) antes de pasar a la siguiente prueba.

En el modo automático, el software 820M espera a que se libere el botón de respuesta del paciente.

![](_page_48_Picture_0.jpeg)

Barra de estado (parte inferior de la página)  $(2)$ :

![](_page_48_Picture_82.jpeg)

En el modo manual, se muestra un historial de los resultados de las pruebas en la esquina inferior derecha, recordando los pares de frecuencias y niveles de sonido, así como el tiempo de respuesta del paciente.

![](_page_48_Picture_83.jpeg)

![](_page_49_Picture_0.jpeg)

**PRAXISDIENST** Material Médico desde 1953 ¡Ordene aquí!

## <span id="page-49-1"></span><span id="page-49-0"></span>**3.28. Diagnóstico**

#### *3.28.1. Diagnóstico "normal"*

Se envía el primer sonido para la frecuencia especificada.

Si no hay respuesta, se aumenta el nivel de sonido hasta que el paciente oiga el sonido. Este nivel de audición se mantiene y se realiza la siguiente prueba.

En caso de respuesta al primer sonido, el nivel disminuye hasta que el sonido no se escuche. El nivel del último sonido escuchado es el seleccionado.

#### <span id="page-49-2"></span>*3.28.2. Diagnóstico según "Hughson Westlake".*

El método de cribado sigue el siguiente algoritmo. Consiste en retener como umbral de audición el nivel sonoro que ha dado lugar dos veces a una respuesta del paciente entre las tres últimas respuestas.

![](_page_49_Figure_10.jpeg)

La disminución y el incremento son por defecto -10dB y +5dB respectivamente.

![](_page_50_Picture_1.jpeg)

![](_page_50_Picture_2.jpeg)

## <span id="page-50-0"></span>**3.29. Enmascaramiento**

Un menú adicional debajo de la prueba manual permite configurar los niveles de enmascaramiento. Panel (6) (ver págin[a Pruebas audiométricas\)](#page-43-0)

El enmascaramiento sólo es posible en la conducción ósea. La elección del nivel de enmascaramiento por parte del usuario depende de su experiencia y del objetivo que quiera alcanzar. Los niveles sonoros máximos para las señales de enmascaramiento se definen en la página de especificaciones técnicas.

En la conducción de aire, es imposible habilitar esta función, la casilla "Función habilitada" está desactivada.

![](_page_50_Picture_7.jpeg)

Nivel y frecuencia aplicados actualmente en los auriculares

Para activar el enmascaramiento, debe marcar la casilla "Función activada".

Cuando se valida la función, aparece un cursor en los gráficos del audiograma, se pueden añadir niveles de enmascaramiento directamente en los gráficos con un clic derecho del ratón. Tenga en cuenta que el único control de los niveles de enmascaramiento es con el ratón.

Si se valida un nivel de enmascaramiento, se marca con una línea de color en el gráfico.

![](_page_50_Picture_12.jpeg)

Línea roja, si se aplica en la oreja derecha, azul para la oreja izquierda.

El enmascaramiento se aplica siempre en el lado opuesto al que se va a probar.

![](_page_51_Picture_2.jpeg)

Cuando se aplica un sonido de enmascaramiento, sus características se mencionan en la pestaña "Enmascaramiento"⑥. Color rojo, emisión en la oreja derecha, emisión azul hacia la oreja izquierda.

![](_page_51_Picture_4.jpeg)

Toda la configuración de los niveles de enmascaramiento se realiza con el botón derecho del ratón.

- Un primer clic con el botón derecho activa el sonido de enmascaramiento en la ubicación del cursor (con emisión en los auriculares).
- Haciendo clic con el botón derecho del ratón en otra frecuencia se activa el enmascaramiento en la frecuencia seleccionada, y la caja audiométrica emite el sonido de enmascaramiento en este nuevo valor.
- Al hacer clic con el botón derecho del ratón en un nivel de enmascaramiento distinto del actual en la misma frecuencia, se cambia el nivel de sonido.
- Haciendo clic con el botón derecho del ratón en la misma frecuencia y nivel se cancela el enmascaramiento en esa frecuencia.

Si no hay enmascaramiento, un clic derecho lo valida en la derecha y en la izquierda, su desactivación se realiza también en ambos lados. No es posible tener un enmascaramiento sólo en un oído para una misma frecuencia.

Si se configura un nivel de enmascaramiento para una frecuencia, un clic izquierdo para reproducir un sonido en el vibrador de vía ósea activa la reproducción del sonido de enmascaramiento en la frecuencia probada.

La casilla "Niveles comunes" permite ajustar todas las frecuencias a los mismos niveles dentro del límite físico del audiómetro al mismo tiempo.

La lista desplegable permite recuperar una configuración previamente definida a través del menú ["Configuración | Pruebas"](#page-32-0).

![](_page_52_Picture_2.jpeg)

## <span id="page-52-0"></span>**3.30. Símbolos del audiograma**

Los símbolos utilizados en los gráficos son los siguientes:

![](_page_52_Picture_78.jpeg)

![](_page_53_Picture_2.jpeg)

## <span id="page-53-0"></span>**3.31. Apoyo a la decisión**

Si se valida, esta función permite una aproximación rápida de los resultados (no sustituye el consejo de un especialista).

![](_page_53_Figure_5.jpeg)

En el cribado, se puede hacer una interpretación de primera aproximación sobre la base de las franjas gráficas, como se indica a continuación:

- "**Sensibilidad auditiva normal**" corresponde a la franja amarilla específica de la edad (EN ISO 7029).
- "**A vigilar**" corresponde a una franja 20 dB más alta que la franja amarilla.
- "**Consulta de ORL recomendada:** corresponde al rango delimitado por el anterior y los niveles máximos.

Condiciones necesarias para la validez de la interpretación:

- Al menos el 50% de los puntos debe estar dentro del rango correspondiente
- Debe prevalecer el audiograma más desfavorable del oído derecho o izquierdo

- El número de puntos explorados no debe ser inferior o igual a 3 (ya que no se considera significativo)

- Si un punto tiene una desviación de 20 dB o más con respecto al punto de encuadramiento del nivel sonoro más alto, debe considerarse "incoherente"

**Atención**: esta asistencia es sólo indicativa, está sujeta a la clínica del Paciente y y en ningún caso debe prevalecer sobre la opinión de un otorrinolaringólogo (ORL) u otro especialista.

![](_page_54_Picture_2.jpeg)

## <span id="page-54-0"></span>**3.32. Desinstalación del software 820M**

Cierre el software 820M

Abra el Panel de Control (Menú de Inicio)

Utilice el menú de desinstalación de programas y seleccione el programa a desinstalar: Software 820M

Valide los mensajes.

El software ya está desinstalado.

Algunos archivos no se borran, hay que borrarlos manualmente con el explorador de Windows desde el directorio "Roaming". Entre ellos se encuentran los archivos de registro (\*.log), el directorio de la base de datos "old" y los últimos archivos PDF (reportxx.pdf) relativos a las últimas impresiones/guardados.

![](_page_55_Picture_0.jpeg)

## <span id="page-55-0"></span>**4. Especificaciones técnicas**

**General**: Audiómetro de tono tipo 4 según la norma EN 60645-1

**Clasificación**: Grupo 1, clase B (EN 60601-1)

![](_page_55_Picture_8.jpeg)

Tipo B.

#### **Niveles sonoros máximos (HLdB**):

![](_page_55_Picture_310.jpeg)

Los niveles se expresan en la escala HLdB (nivel de audición). Se trata de una curva compensada en la que el "0 dB" de cada frecuencia corresponde al umbral de audición mínimo de un sujeto otológicamente normal (definición según la norma EN 60645-1). Los niveles son ajustables en pasos de 5dB.

#### **Niveles máximos de conducción ósea (HLdB)**:

![](_page_55_Picture_311.jpeg)

#### **Niveles sonoros máximos para las señales de enmascaramiento (HLdB)**:

![](_page_55_Picture_312.jpeg)

#### **Frecuencias de corte de la señal de máscara (Hz** ) a -3 dB

![](_page_55_Picture_313.jpeg)

![](_page_56_Picture_0.jpeg)

![](_page_56_Picture_153.jpeg)

![](_page_57_Picture_2.jpeg)

## <span id="page-57-1"></span><span id="page-57-0"></span>**5. Especificaciones reglamentarias**

#### **5.1.Entornos operativos**

Utilización en centros sanitarios profesionales (consultorio médico) o en entornos de atención domiciliaria (escuelas - oficina - ...)

#### <span id="page-57-2"></span>**5.2.Marcado CE**

Electronica Technologies está certificada para el marcado CE médico por G-MED (Francia).

### <span id="page-57-3"></span>**5.3.Origen del producto**

Dispositivo diseñado y fabricado en Francia por:

"Electronica -Technologies, ZA de la Tour, 03200 ABREST"

Primera marca CE 0459 obtenida en 2020.

#### <span id="page-57-4"></span>**5.4.Compatibilidad electromagnética**

En casos excepcionales, si el audiómetro se expone a una fuerte electricidad estática, o si se expone a un entorno electromagnético intenso, puede dejar de funcionar y dejar de ser capaz de generar los sonidos para los que fue diseñado. Esta anomalía no afecta en absoluto a la seguridad básica. Este estado dará lugar a una falta total de reacción (no hay comunicación con el PC, ni generación de sonido). Si esto ocurre, simplemente desconecte el cable USB durante unos instantes y vuelva a conectar el audiómetro.

Si el problema persiste, póngase en contacto con su distribuidor/vendedor.

#### **Advertencia**

Evite utilizar esta unidad junto a otras unidades o apilada sobre ellas, ya que podría causar un mal funcionamiento. Si es necesario, observe este u otros dispositivos para verificar el funcionamiento normal.

#### **Advertencia**

El uso de accesorios, transductores y cables distintos a los proporcionados por el fabricante de este dispositivo puede provocar un aumento de las emisiones electromagnéticas o una disminución de la inmunidad de este dispositivo y puede provocar un funcionamiento incorrecto.

#### **Advertencia**

Los dispositivos portátiles de comunicación por RF (incluidos los periféricos como los cables de antena y las antenas externas) no deben utilizarse a menos de 30 cm de cualquier parte del audiómetro, incluidos los cables especificados o suministrados por el fabricante. De lo contrario, el rendimiento de estos dispositivos puede verse afectado.

![](_page_58_Picture_2.jpeg)

## <span id="page-58-0"></span>**6. Precauciones de uso**

El audiómetro 820M debe colocarse sobre una mesa para que sea estable y no se caiga. Si no se utiliza durante mucho tiempo, debe guardarse en su estuche.

El dispositivo está destinado a funcionar únicamente con los accesorios suministrados (auricular, vibrador de vía ósea, botón de respuesta del paciente, cable USB). El uso de accesorios distintos a los suministrados con el aparato o distribuidos por el fabricante puede provocar un deterioro de la inmunidad electromagnética y un mal funcionamiento del aparato.

Se puede utilizar un cable USB estándar, pero no debe superar los 2 metros.

El audiómetro 820M se calibra con los auriculares y el vibrador de vía ósea contenidos en el estuche. El uso de otro auricular o vibrador de vía ósea (incluso con la misma referencia) podría falsear las mediciones (los últimos 4 dígitos del número de serie de los auriculares, el vibrador de vía ósea y el audiómetro son idénticos).

Asegúrese de utilizar únicamente intensidades de estimulación que sean aceptables para el paciente.

Del mismo modo, el uso de equipos de comunicación inalámbricos puede interferir en el buen funcionamiento del audiómetro. Para conocer las distancias mínimas, consulte el capítulo "Especificaciones técnicas".

Entre cada paciente se recomienda comprobar el estado de la superficie de la zona de contacto de los auriculares y del vibrador de vía ósea con el paciente para que no haya rugosidades que puedan lesionarle. Como medida de higiene, también se recomienda limpiar estas zonas (productos recomendados: Linget'Anios, Biohit Proline Biocontrol o cualquier producto equivalente) teniendo cuidado de que no penetre ningún líquido en el interior de los auriculares y del vibrador de vía ósea.

Las demás partes del aparato pueden limpiarse con un paño suave y húmedo, posiblemente empapado en agua jabonosa, teniendo cuidado de que no entre ningún líquido en el aparato.

El audiómetro 820M debe utilizarse únicamente en una habitación seca y templada, y no deben entrar líquidos en los accesorios (estuche, auriculares, vibrador de vía ósea, cable de respuesta del paciente).

![](_page_58_Picture_13.jpeg)

Al final de su vida útil, el audiómetro 820M no debe tirarse a la basura. Debe devolverse al vendedor que se encargará de su eliminación.

Este audiómetro está destinado a ser examinado por un médico, una enfermera u otro profesional de la salud. En ningún caso puede sustituir el diagnóstico que podría hacer un médico especializado. El usuario debe tener los conocimientos necesarios para aplicar e interpretar los resultados. Si no es así, lo mejor es ponerse en contacto con el distribuidor del audiómetro o con una organización de formación para mejorar sus conocimientos de audiometría.

El usuario debe asegurarse de que el paciente es capaz de asimilar las instrucciones que se le dan antes de realizar la prueba audiométrica y de aplicarlas, teniendo en cuenta su nivel de comprensión (edad, capacidad intelectual, etc.).

![](_page_59_Picture_2.jpeg)

El aparato o sus accesorios deben revisarse para detectar signos de impacto o daños que puedan provocar un mal funcionamiento o un peligro para el usuario o el paciente.

Para obtener buenos resultados, el paciente debe situarse en una habitación con un ruido ambiental muy bajo (inferior a 35 dB).

Para eliminar cualquier ambigüedad en cuanto a la consistencia de la respuesta del paciente, se recomienda realizar la misma prueba varias veces en frecuencias/niveles representativos. Estas disposiciones también cubren las perturbaciones de funcionamiento resultantes de las perturbaciones electromagnéticas.

Los auriculares deben ajustarse a la morfología del paciente para que se adapten perfectamente a la cabeza. Hay que respetar el lado izquierdo y derecho de los auriculares. Los pacientes que lleven gafas deben quitárselas.

El vibrador de vía ósea debe aplicarse:

- En el mastoides del oído examinado y sin contacto con el pabellón auricular
- O bien en la frente.

Se debe informar al paciente de cómo responder si oye el sonido pulsando el botón de respuesta del paciente (o por otros medios visuales si no se puede utilizar el pulsador).

Antes de cada instalación del conjunto PC-audiómetro, el usuario debe comprobar el funcionamiento del audiómetro (especialmente para asegurarse de que los conectores están correctamente conectados).

Para evitar cualquier ruido durante la prueba, se recomienda utilizar un PC con un ratón silencioso o un TouchPAD.

Como con cualquier software, se recomienda tomar las medidas necesarias para hacer una copia de seguridad de los archivos y la base de datos (véase el párrafo ["Configuración general"](#page-11-2)).

![](_page_59_Picture_14.jpeg)

![](_page_60_Picture_0.jpeg)

## <span id="page-60-1"></span><span id="page-60-0"></span>**7. Caja audiométrica**

**7.1.Conexiones**

Conexión del vibrador de vía ósea

Conexión de auriculares

Conexión de la respuesta del paciente

Conexión mini USB a PC

![](_page_60_Picture_9.jpeg)

## <span id="page-60-2"></span>**7.2.Indicador**

En el panel frontal, un indicador luminoso muestra el estado de la conexión con el PC.

Indica 3 estados diferentes:

- Modo de espera: El software 820M no se está ejecutando.
- Modo activo: el software está funcionando, pero no en modo de prueba.
- Modo de prueba: hay una prueba en curso.

Modo de reposo: Luz apagada durante 7,5 segundos, encendida durante 0,25 segundos Modo activo: Luz apagada durante 3,5 segundos, encendida durante 2 segundos Modo de prueba: Luz apagada durante 0,1 segundos, encendida durante 7,5 segundos

![](_page_61_Picture_0.jpeg)

## <span id="page-61-0"></span>**7.3.Símbolos**

El significado de los símbolos en la etiqueta de la carcasa es el siguiente:

![](_page_61_Picture_5.jpeg)

Ver manual de instrucciones

![](_page_61_Picture_7.jpeg)

Los equipos electrónicos deben estar debidamente clasificados

![](_page_61_Picture_9.jpeg)

Dispositivo de tipo B (EN60601-1)

![](_page_61_Picture_11.jpeg)

Nombre y dirección del fabricante

![](_page_62_Picture_1.jpeg)

![](_page_62_Picture_2.jpeg)

# <span id="page-62-0"></span>**8. Incidentes operativos**

![](_page_62_Picture_183.jpeg)

Si el fallo continúa, póngase en contacto con el servicio técnico de su proveedor.

![](_page_63_Picture_2.jpeg)

## <span id="page-63-0"></span>**9. Mantenimiento**

Para un uso óptimo del audiómetro, se recomienda que el cliente lea detenidamente el manual.

Se recomienda realizar pruebas de funcionamiento (véase la norma ISO 8253-1 para todos los procedimientos de prueba):

- Comprobación rutinaria y prueba subjetiva con auriculares, vibrador de vía ósea y botón de respuesta del paciente semanalmente y/o antes de su uso.
- Calibración por el fabricante cada 3 años

La caja del audiómetro puede limpiarse con un paño suave y húmedo, posiblemente empapado en agua jabonosa, teniendo cuidado de que no entre ningún líquido en el interior de la unidad.

## <span id="page-63-1"></span>**10. Garantía**

El dispositivo no debe abrirse. Ninguna pieza puede ser sustituida sin la intervención del fabricante. El producto no debe modificarse ni utilizarse para fines distintos a los descritos en este manual. Cualquier intervención o uso distinto al descrito anteriormente exime al fabricante de toda responsabilidad.

- No se garantizan:

- Los controles de calibración.
- La sustitución de piezas por desgaste normal.
- Los defectos derivados de las modificaciones realizadas por el usuario.

- El servicio de garantía queda excluido si el daño o fallo se debe a:

- El uso inadecuado, el uso excesivo, la manipulación o el uso del audiómetro de una manera incompatible con el manual de usuario.
- Cualquier reparación realizada por una persona no autorizada por el establecimiento que fabrica el audiómetro.
- Cualquier uso de piezas incompatibles con el audiómetro (auriculares, vibrador de vía ósea, etc.)

Para conocer el período de garantía contractual, consulte las condiciones generales de venta de su distribuidor.

![](_page_63_Picture_20.jpeg)